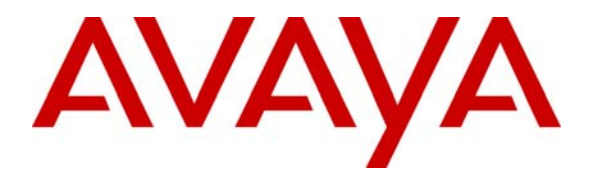

 **Avaya Solution & Interoperability Test Lab** 

# **Application Notes for Zeacom Contact Center 4.0 with Avaya Communication Manager 3.0 using Avaya Application Enablement Services – Issue 1.0**

## **Abstract**

These Application Notes describe the configuration steps required for Zeacom Contact Center 4.0 to successfully interoperate with Avaya Communication Manager 3.0 using Avaya Application Enablement Services. Information in these Application Notes has been obtained through compliance testing and additional technical discussions. Testing was conducted via the Developer*Connection* Program at the Avaya Solution and Interoperability Test Lab.

# **1. Introduction**

Zeacom Contact Center is a multi-channel and multi-contact solution that can handle voice, web, and email. The Contact Center monitors device activities and makes routing decisions based on device status and telephony information received from Avaya Communication Manager.

The agent clients have their desktop computers networked via TCP/IP to the Contact Center server. Call related actions such as answering of incoming calls are initiated via the desktop interface. As part of Zeacom installation, each agent client desktop locates and executes the Contact Center client desktop software from the shared file system hosted on the Contact Center server, and associates the desktop with a telephone extension.

Zeacom Contact Center provides the following voice functions:

- Intelligent call routing
- Integrated interactive voice response
- Caller customized announcements
- Screen pops
- Callback
- Supervisor assist
- Supervisor monitor
- Voicemail

The compliance testing focused solely on the voice channel, and integration with Avaya Communication Manager is achieved through the Application Enablement Services (AES) Telephony Services Application Programming Interface (TSAPI) service, as illustrated in **Figure 1.**

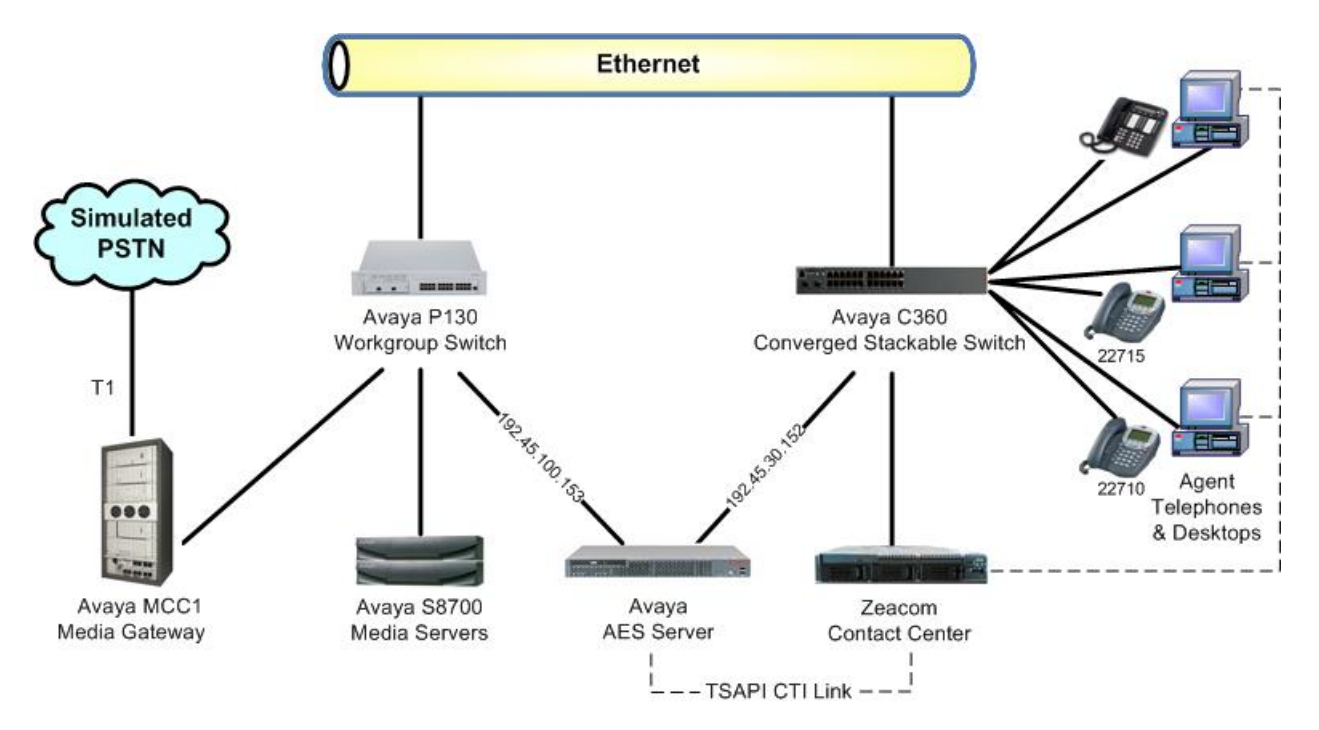

**Figure 1: Zeacom Contact Center with Avaya Communication Manager using AES** 

# **2. Equipment and Software Validated**

The following equipment and software were used for the sample configuration provided:

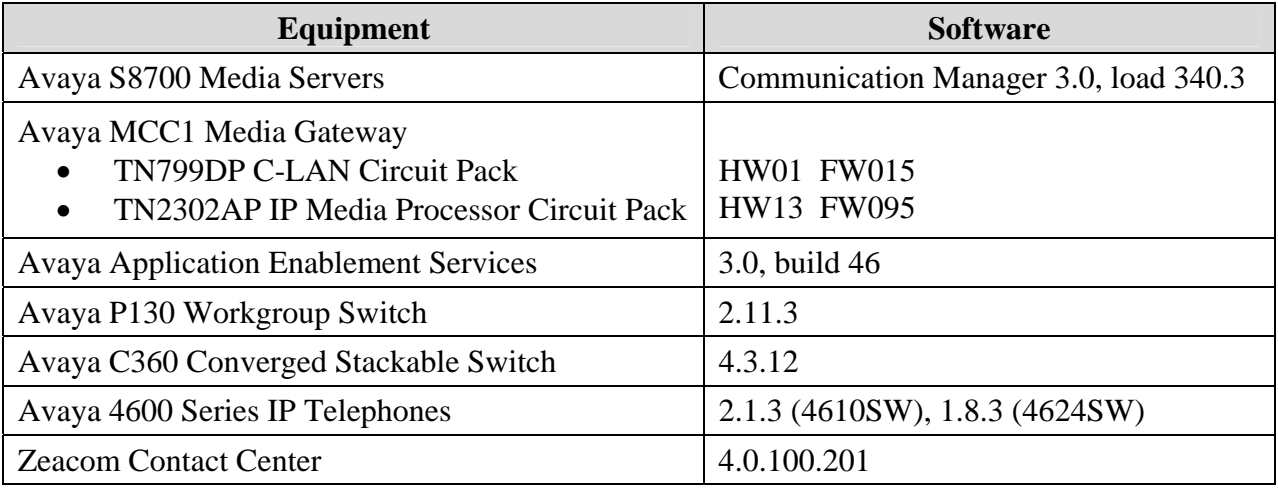

# **3. Configure Avaya Communication Manager**

This section provides the procedures for configuring Avaya Communication Manager. The procedures fall into the following areas:

- Verify Avaya Communication Manager license
- Administer C-LAN for AES connectivity
- Administer transport link for AES connectivity
- Administer CTI link with TSAPI service
- Administer call vectors for adjunct routing

## **3.1. Verify Avaya Communication Manager License**

Log into the System Access Terminal (SAT) to verify that the Avaya Communication Manager license has proper permissions for features illustrated in these Application Notes. Use the "display system-parameters customer-options" command to verify the **Computer Telephony Adjunct Links** customer option is set to "y" on Page 3, as shown in **Figure 2** below. If the **Computer Telephony Adjunct Links** is not set to "y", then contact the Avaya sales team or business partner for a proper license file. The system license file controls the settings on the customer-options form.

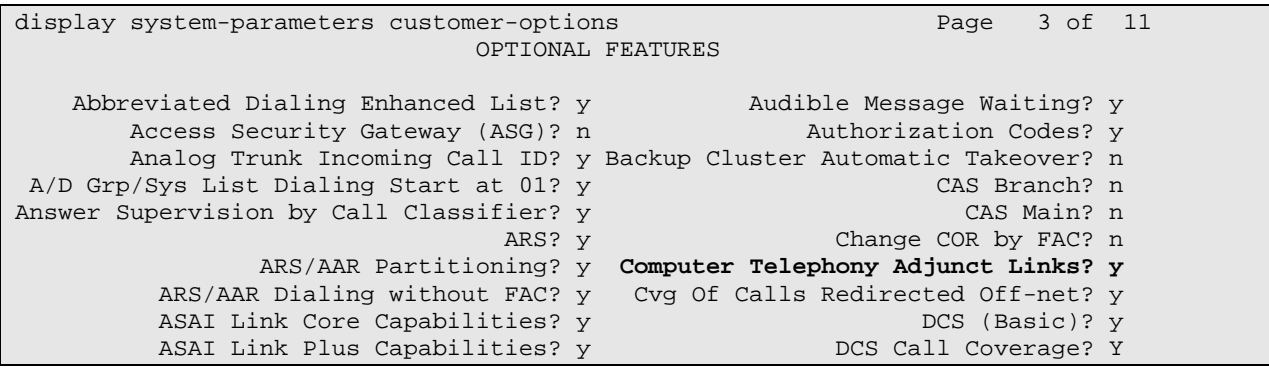

### **Figure 2: System Parameters Customer Options Page 3**

Also verify that the **Vectoring (Basic)** customer option is set to "y" on Page 6 of the "display system-parameters customer-options" command, as shown in **Figure 3** below.

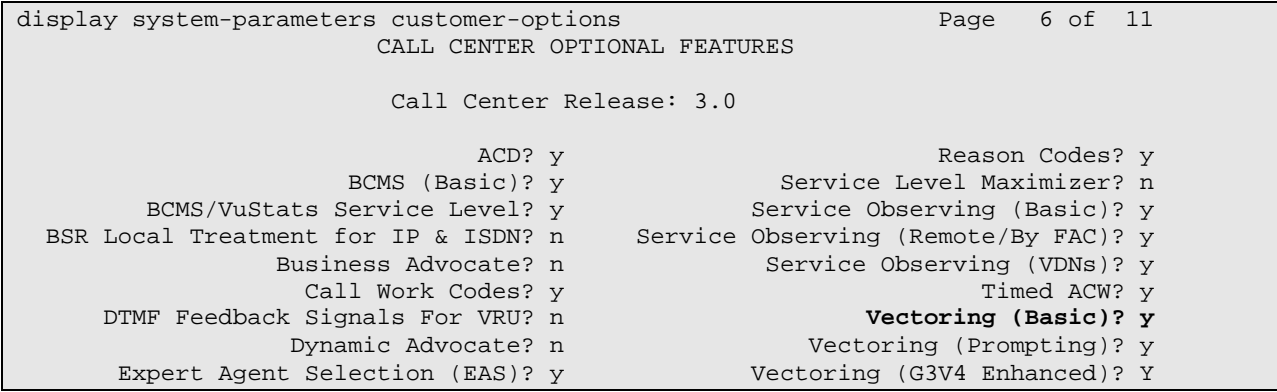

**Figure 3: System Parameters Customer Options Page 6** 

### **3.2. Administer C-LAN for AES Connectivity**

The C-LAN administration procedure will involve adding an IP node, an IP interface, and a data module. First, add an entry for the C-LAN in the node-names form. Use the "change nodenames ip" command, as shown in **Figure 4**. In this case, "clan-1b09" and "192.45.100.87" are entered as **Name** and **IP Address** for the C-LAN that will be used for connectivity to the AES server. The actual node name and IP address may vary. Submit these changes.

```
change node-names ip 
                               IP NODE NAMES 
    Name IP Address 
clan-1b09 192.45 .100.87 
clanP2-1a04 192.168.61 .21 
clanP27-2a03 172.16 .252.200 
clanP7-3a04 192.168.1 .10<br>default 0 .0 .0 .0
                 0.0 . 0 . 0
```
#### **Figure 4: IP Node Names**

Next, add the C-LAN to the system configuration using the "add ip-interface 1b09" command. Note that the actual slot number may vary. In this case, "1b09" is used as the slot number, as shown in **Figure 5** below. Enter the node name assigned from **Figure 4** above, and the IP address will then be populated automatically.

Enter proper values for the **Subnet Mask** and **Gateway Address** fields. In this case, " $255.255.255.0$ " and "192.45.100.1" are used to correspond to the network configuration in these Application Notes. Set the **Enable Ethernet Port** field to "y", and use a separate **Network Region** for all CLANs dedicated for AES connectivity. Default values may be used in the remaining fields. Submit these changes.

```
add ip-interface 1b09 
                                      IP INTERFACES 
                    Type: C-LAN 
                    Slot: 01B09 
            Code/Suffix: TN799 D 
              Node Name: clan-1b09 
             IP Address: 192.45 .100.87 
            Subnet Mask: 255.255.255.0 
        Gateway Address: 192.45 .100.1 
   Enable Ethernet Port? y 
         Network Region: 2 
                    VLAN: n 
Number of CLAN Sockets Before Warning: 400 
                                    ETHERNET OPTIONS 
                    Auto? y
```
#### **Figure 5: IP Interface**

Add a new data module using the "add data-module n" command, where "n" is an available extension. Enter the following values as shown in **Figure 6**:

- **Name:** A descriptive name.
- **Type:** "ethernet"
- **Port:** Same slot number from **Figure 5** and port "17".
- **Link:** A link number not previously assigned on this switch.

```
add data-module 2001 
                                DATA MODULE 
  Data Extension: 2001 Name: CLAN 1B09 Data Module
            Type: ethernet 
            Port: 01B0917 
            Link: 11 
Network uses 1's for Broadcast Addresses? y
```
**Figure 6: Data Module** 

## **3.3. Administer Transport Link for AES Connectivity**

Administer the transport link to Avaya Application Enablement Services (AES) with the "change ip-services" command. Add an entry with the following values for fields on Page 1 as shown in **Figure 7** below:

- **Service Type:** "AESVCS"
- **Enabled:** "y"
- **Local Node:** Node name for the C-LAN assigned in **Figure 4**.
- Local Port Retain the default of "8765".

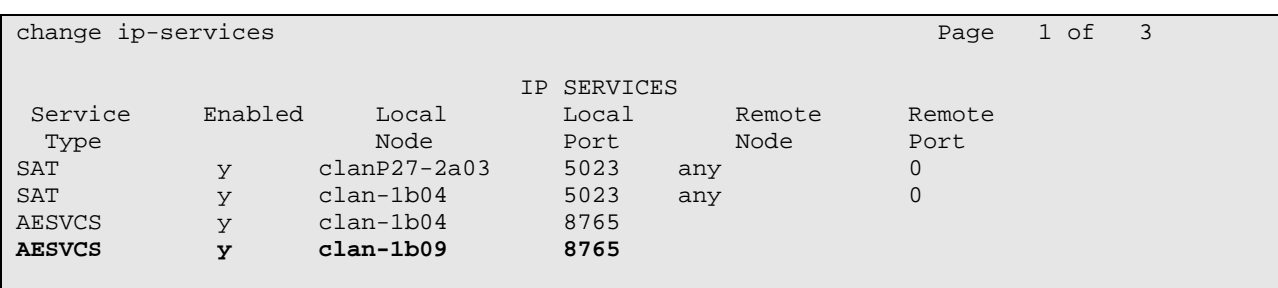

**Figure 7: IP Services Page 1** 

Go to Page 3 of the IP Services form, and enter the following values as shown in **Figure 8**:

- **AE Services Server:** Name obtained from the AES server, in this case "AES-DevCon2".
- **Password:** Same password to be administered on the AES server.
- **Enabled:** "y"

Note that the name and password entered for the **AE Services Server** and **Password** fields must match the name and password on the AES server. The administered name for the AES server is created as part of the AES installation, and can be obtained from the AES server by typing "uname –n" at the Linux command prompt. The same password entered in **Figure 8** below will need to be set on the AES server using **Administration > Switch Connections > Edit Connection > Set Password** as shown in **Figure 25**.

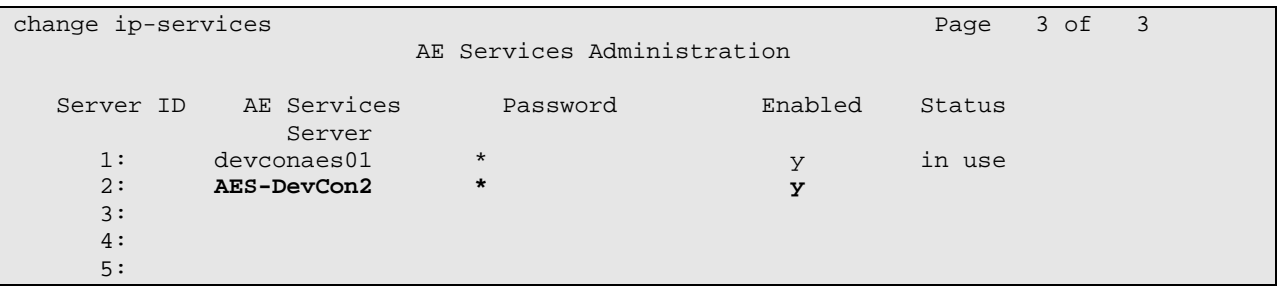

**Figure 8: IP Services Page 3** 

## **3.4. Administer CTI Link with TSAPI Service**

Add a CTI link and set the values as shown in **Figure 9** below using the "add cti-link n" command, where "n" is an available CTI link number. Enter an available extension number in the **Extension** field. Note that the CTI link number and extension number may vary. Enter "ADJ-IP" in the **Type** field, and a descriptive name in the **Name** field. Default values may be used in the remaining fields. Submit these changes.

```
add cti-link 4 Page 1 of 2
                    CTI LINK 
 CTI Link: 4 
Extension: 2204 
   Type: ADJ-IP 
COR: 1
   Name: AES-DevCon2 TSAPI/JTAPI
```
#### **Figure 9: CTI Link**

## **3.5. Administer Call Vectors for Adjunct Routing**

Administer a set of vectors and Vector Directory Numbers (VDNs) per Zeacom Contact Center installation documentation. These vectors and VDNs provide:

- Failure coverage
- General routing
- Ring treatment
- Music treatment
- Busy treatment
- Voicemail

### **3.5.1. Failure Coverage**

Modify a vector to provide failure coverage and routing to the CTI link defined previously in **Figure 9**. Note that the vector **Number** and **route-to number** may vary, and the **route-to number** is used as the covering point in case of failures from adjunct route. As shown in **Figure 10**, use "SC Fail" as the vector **Name** with wait treatment and vector steps as specified by the Zeacom Contact Center installation document.

```
\frac{1}{2} change vector 904 \frac{1}{2} \frac{1}{2} \frac{1}{2} \frac{1}{2} \frac{1}{2} \frac{1}{2} \frac{1}{2} \frac{1}{2} \frac{1}{2} \frac{1}{2} \frac{1}{2} \frac{1}{2} \frac{1}{2} \frac{1}{2} \frac{1}{2} \frac{1}{2} \frac{1}{2} \frac{1}{2} \frac{1}{2} \fracCALL VECTOR
     Number: 904 Name: SC Fail
Multimedia? n Meet-me Conf? n Lock? n
     Basic? y EAS? y G3V4 Enhanced? y ANI/II-Digits? y ASAI Routing? y 
 Prompting? y LAI? y G3V4 Adv Route? y CINFO? y BSR? n Holidays? n 
 Variables? n 3.0 Enhanced? n 
01 adjunct routing link 4
02 wait-time 5 secs hearing silence 
03 route-to number 22720 with cov n if unconditionally 
04 stop
05
```
### **Figure 10: Failure Coverage Vector**

Add a VDN with an available extension as shown in **Figure 11** below with the following values:

• **Name:** "SC Fail" • **Vector Number:** The vector number configured in **Figure 10** above.

```
add vdn 22904 Page 1 of 2
                     VECTOR DIRECTORY NUMBER 
                     Extension: 22904 
                         Name: SC Fail 
                   Vector Number: 904
```
### **Figure 11: Failure Coverage VDN**

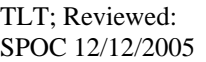

Solution & Interoperability Test Lab Application Notes ©2005 Avaya Inc. All Rights Reserved.

### **3.5.2. General Routing**

Modify a vector to provide general routing to the CTI link defined previously in **Figure 9**. Note that the vector **Number** may vary from **Figure 12** below, and the **route-to number** would be the failure coverage VDN configured in **Figure 11**. Enter a descriptive name for the vector **Name**.

```
change vector 999 Page 1 of 3
                          CALL VECTOR 
   Number: 999 Name: Zeacom CC
Multimedia? n Meet-me Conf? n Lock? n
    Basic? y EAS? y G3V4 Enhanced? y ANI/II-Digits? y ASAI Routing? y 
 Prompting? y LAI? y G3V4 Adv Route? y CINFO? y BSR? n Holidays? n 
 Variables? n 3.0 Enhanced? n 
01 adjunct routing link 4 
02 wait-time 5 secs hearing i-silent 
03 route-to number 22904 with cov n if unconditionally 
04 stop 
05
```
**Figure 12: General Routing Vector** 

Add a VDN with an available extension as shown in **Figure 13** below with the following values:

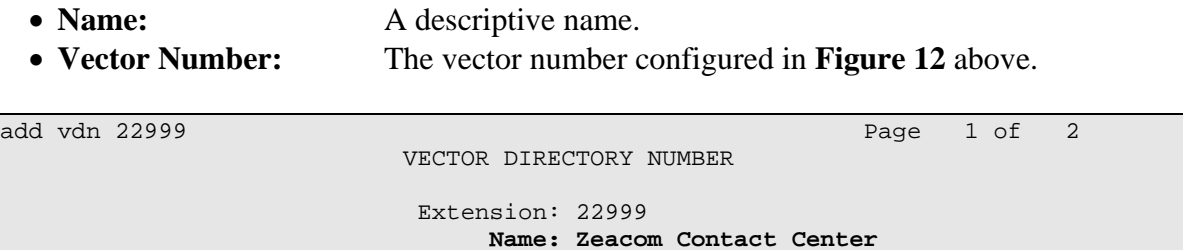

 **Vector Number: 999** 

**Figure 13: General Routing VDN** 

### **3.5.3. Ring Treatment**

Modify a vector to provide ring treatment and routing to the CTI link defined previously in **Figure 9**. Note that the vector **Number** may vary from **Figure 14** below, and the **route-to number** would be the failure coverage VDN configured in **Figure 11**. Use "SC Ring" as the vector **Name**.

```
change vector 901 Page 1 of 3
                          CALL VECTOR 
   Number: 901 Name: SC Ring
Multimedia? n Meet-me Conf? n Lock? n
    Basic? y EAS? y G3V4 Enhanced? y ANI/II-Digits? y ASAI Routing? y 
 Prompting? y LAI? y G3V4 Adv Route? y CINFO? y BSR? n Holidays? n 
 Variables? n 3.0 Enhanced? n 
01 adjunct routing link 4 
02 wait-time 60 secs hearing ringback 
03 route-to number 22904 with cov n if unconditionally 
04 stop 
05
```
### **Figure 14: Ring Vector**

Add a VDN with an available extension as shown in **Figure 15** below with the following values:

• **Name:** "SC Ring" • **Vector Number:** The vector number configured in **Figure 14** above.

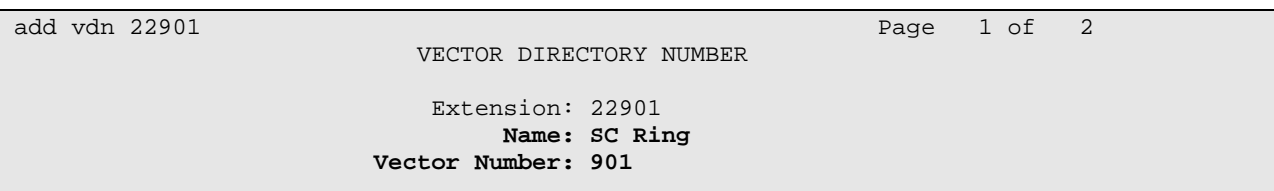

**Figure 15: Ring VDN** 

### **3.5.4. Music Treatment**

Modify a vector to provide music treatment and routing to the CTI link defined previously in **Figure 9**. Note that the vector **Number** may vary from **Figure 16** below, and the **route-to number** would be the failure coverage VDN configured in **Figure 11**. Use "SC Music" as the vector **Name**.

```
change vector 902 Page 1 of 3
                          CALL VECTOR 
   Number: 902 Name: SC Music
Multimedia? n Meet-me Conf? n Lock? n
    Basic? y EAS? y G3V4 Enhanced? y ANI/II-Digits? y ASAI Routing? y 
 Prompting? y LAI? y G3V4 Adv Route? y CINFO? y BSR? n Holidays? n 
 Variables? n 3.0 Enhanced? n 
01 adjunct routing link 4 
02 wait-time 60 secs hearing music 
03 route-to number 22904 with cov n if unconditionally
04 stop 
05
```
### **Figure 16: Music Vector**

Add a VDN with an available extension as shown in **Figure 17** below with the following values:

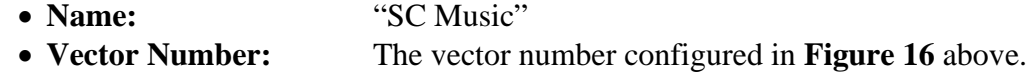

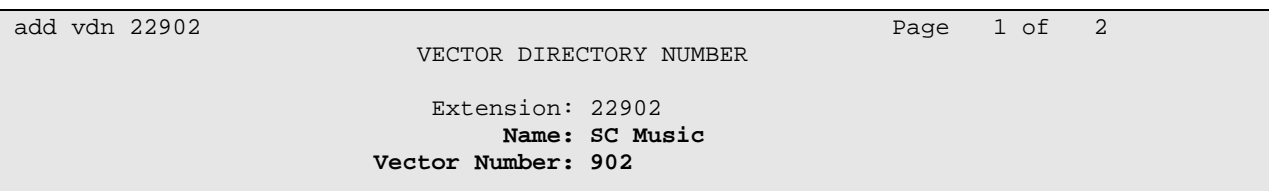

**Figure 17: Music VDN** 

### **3.5.5. Busy Treatment**

Modify a vector to provide busy treatment and routing to the CTI link defined previously in **Figure 9**. Note that the vector **Number** may vary from **Figure 18** below. Use "SC Busy" as the vector **Name**.

```
change vector 903 Page 1 of 3
                            CALL VECTOR 
Number: 903 Name: SC Busy<br>Multimedia? n
                                   Meet-me Conf? n Lock? n
    Basic? y EAS? y G3V4 Enhanced? y ANI/II-Digits? y ASAI Routing? y 
Prompting? y LAI? y G3V4 Adv Route? y CINFO? y BSR? n Holidays? n
 Variables? n 3.0 Enhanced? n 
01 adjunct routing link 4
02 busy
03
```
#### **Figure 18: Busy Vector**

Add a VDN with an available extension as shown in **Figure 19** below with the following values:

• **Name:** "SC Busy" • **Vector Number:** The vector number configured in **Figure 18** above.

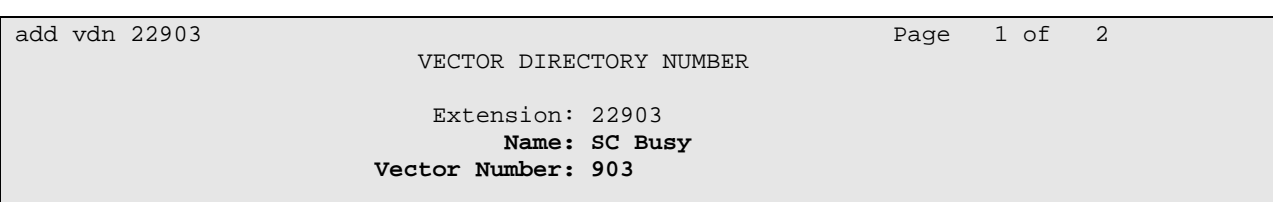

**Figure 19: Busy VDN** 

### **3.5.6. Voicemail**

Modify a vector to provide voicemail routing to the CTI link defined previously in **Figure 9**. Note that the vector **Number** may vary from **Figure 20** below. Use "Voicemail" as the vector **Name**, as this name has significance to the Zeacom Contact Center application.

```
change vector 905 Page 1 of 3
                           CALL VECTOR 
 Number: 905 Name: Voicemail
                                  Meet-me Conf? n Lock? n
    Basic? y EAS? y G3V4 Enhanced? y ANI/II-Digits? y ASAI Routing? y 
 Prompting? y LAI? y G3V4 Adv Route? y CINFO? y BSR? n Holidays? n 
 Variables? n 3.0 Enhanced? n 
01 adjunct routing link 4
02 wait-time 120 secs hearing ringback
03 stop
04
```
**Figure 20: Voicemail Vector** 

Add a VDN with an available extension as shown in **Figure 21** below with the following values:

• **Name:** "Voicemail" • **Vector Number:** The vector number configured in **Figure 20** above.

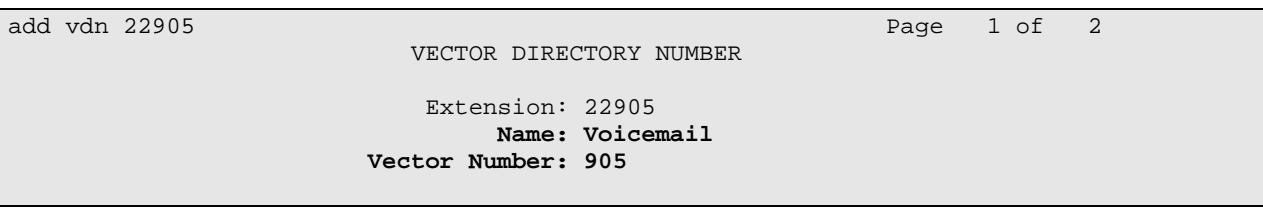

**Figure 21: Voicemail VDN** 

# **4. Configure Avaya Application Enablement Services**

This section provides the procedures for configuring Avaya Application Enablement Services. The procedures fall into the following areas:

- Verify Avaya Application Enablement Services License
- Administer local IP
- Administer switch connections
- Administer TSAPI link
- Administer security database
- Administer Zeacom user

## **4.1. Verify Avaya Application Enablement Services License**

Log into the AES OAM web interface to verify that the Avaya Application Enablement Services license has proper permissions for features illustrated in these Application Notes. Select **CTI OAM Admin** and check to make sure the TSAPI service is licensed as shown in **Figure 22** below. If the TSAPI service is not licensed, then contact the Avaya sales team or business partner for a proper license file.

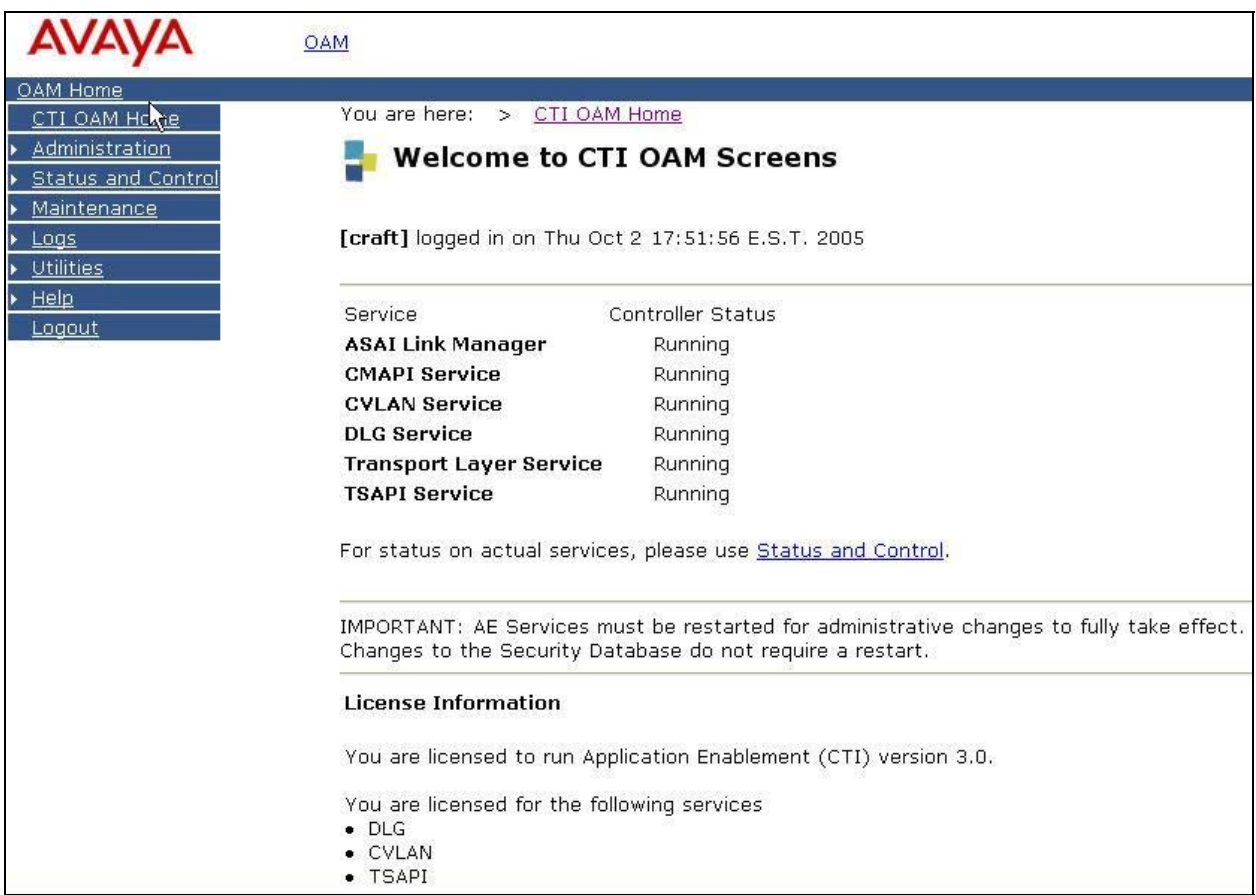

### **Figure 22: OAM Home License**

Solution & Interoperability Test Lab Application Notes ©2005 Avaya Inc. All Rights Reserved.

# **4.2. Administer Local IP**

From the CTI OAM Admin menu, select **Administration > Local IP**. As shown in **Figure 23**, in the **Client Connectivity** field, select the AES server IP address that will be used to connect to the Zeacom Contact Center server. In the **Switch Connectivity** field, select the AES server IP address that will be used to connect to Avaya Communication Manager. Click on **Apply Changes**.

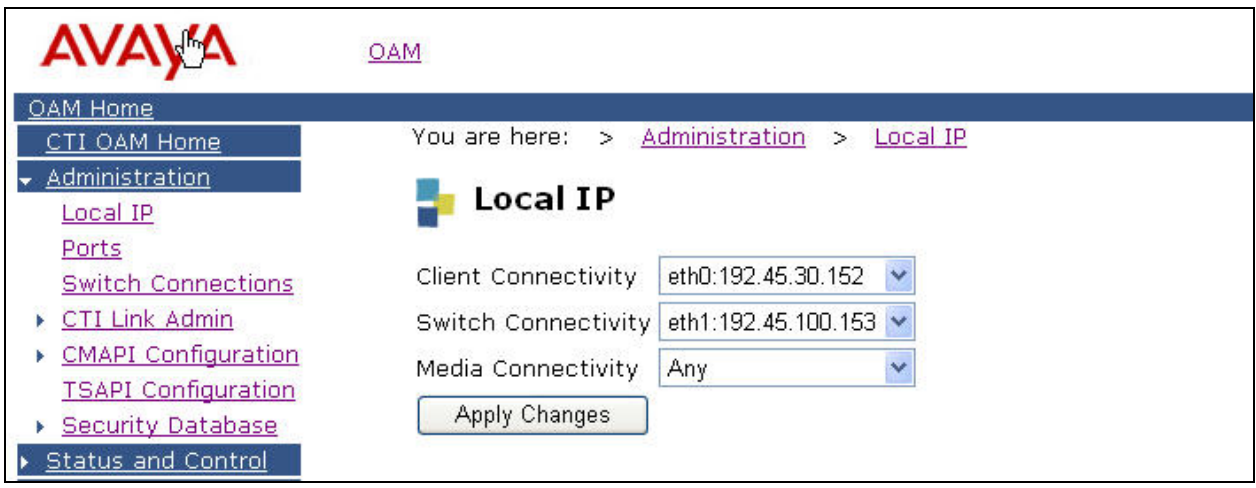

**Figure 23: Local IP** 

## **4.3. Administer Switch Connections**

From the CTI OAM Admin menu, select **Administration > Switch Connections**, as shown in **Figure 24**. Enter a descriptive name for the switch connection and click on **Add Connection**. In this case, "devcon27S8700" is used, and the actual switch connection name may vary.

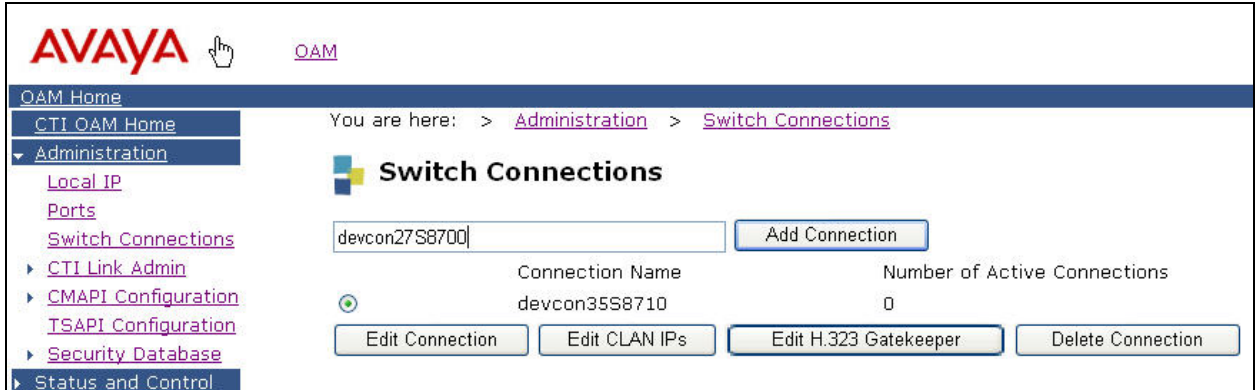

**Figure 24: Switch Connections** 

Solution & Interoperability Test Lab Application Notes ©2005 Avaya Inc. All Rights Reserved.

Next, the Set Password screen will be displayed, as shown in **Figure 25**. Enter the same password that was administered on Avaya Communication Manager on the IP Services form in **Figure 8**. Re-enter the same password in the **Confirm Switch Password** field. Note that the default value of checked may be retained for the **SSL** field. Had the switch been an Avaya DEFINITY Server G3csi, the **SSL** field would need to be unchecked. Click on **Apply**.

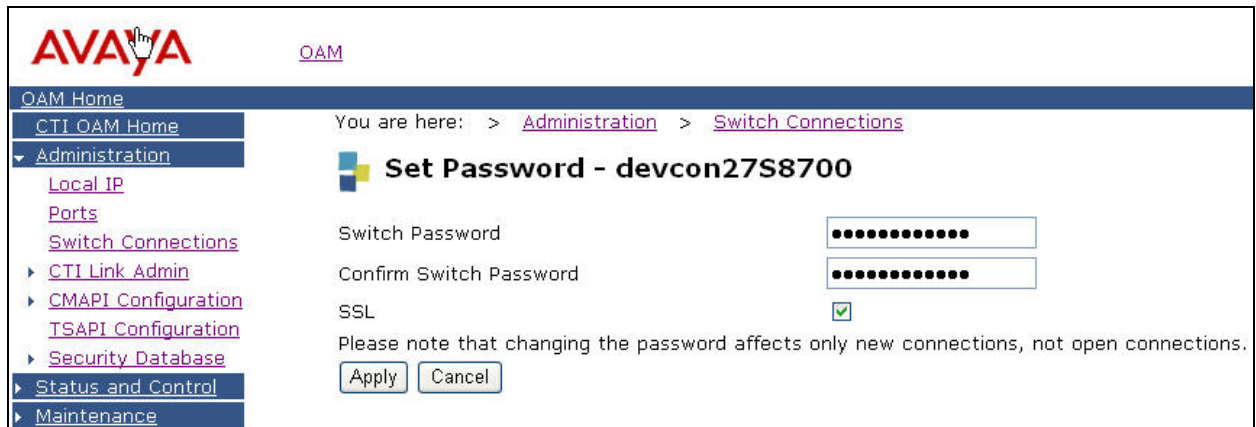

#### **Figure 25: Set Password**

From the Switch Connections page shown in **Figure 26**, select the newly added switch connection name and click on **Edit CLAN IPs**.

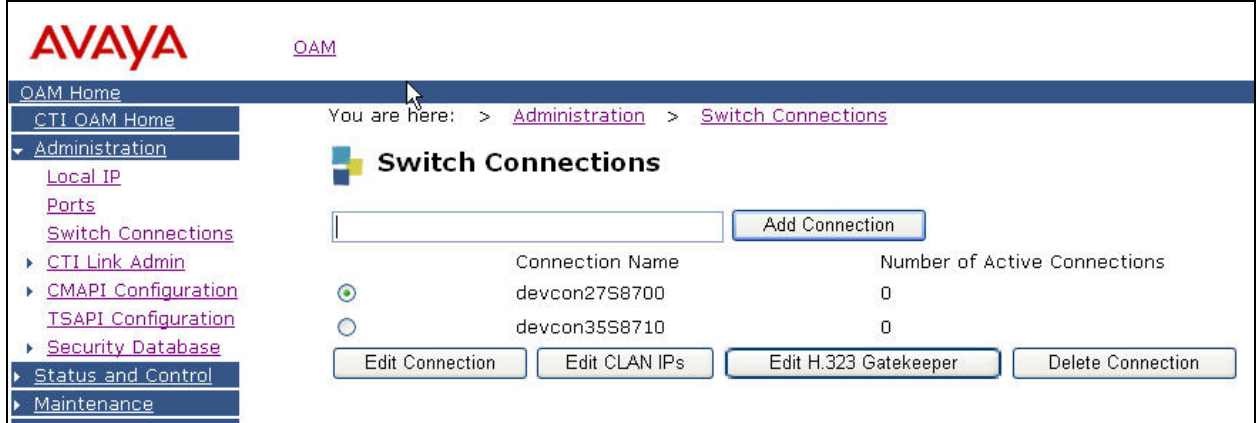

**Figure 26: Switch Connections** 

On the Edit CLAN IPs page, enter the host name or IP address of the C-LAN used for AES connectivity as shown in **Figure 27**. In this case, "192.45.100.87" is used, which corresponds to the C-LAN administered on Avaya Communication Manager in **Figure 4**. Click on **Add Name or IP**.

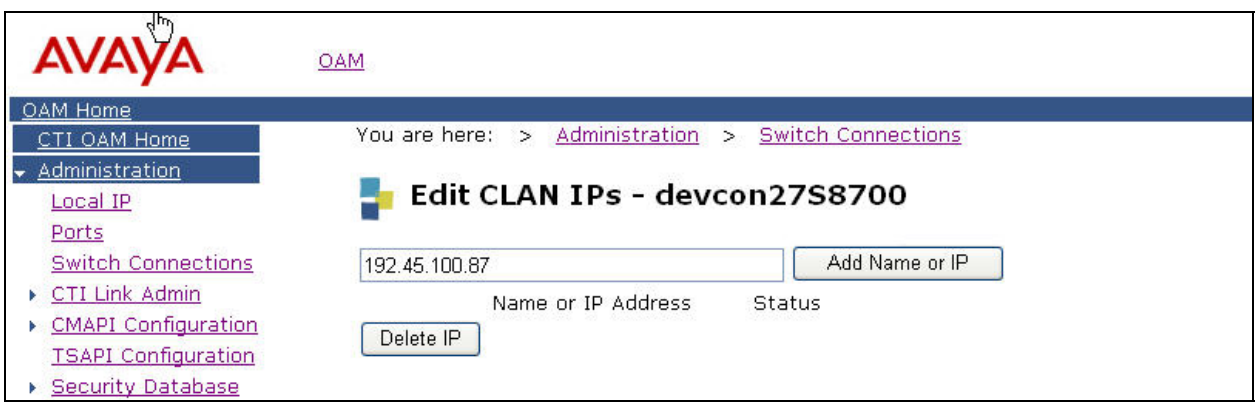

**Figure 27: Edit CLAN IPs** 

## **4.4. Administer TSAPI Service**

To administer a TSAPI link on AES, select **Administration > CTI Link Admin > TSAPI Links** from the CTI OAM Admin menu as shown in **Figure 28** below. Click on **Add Link**.

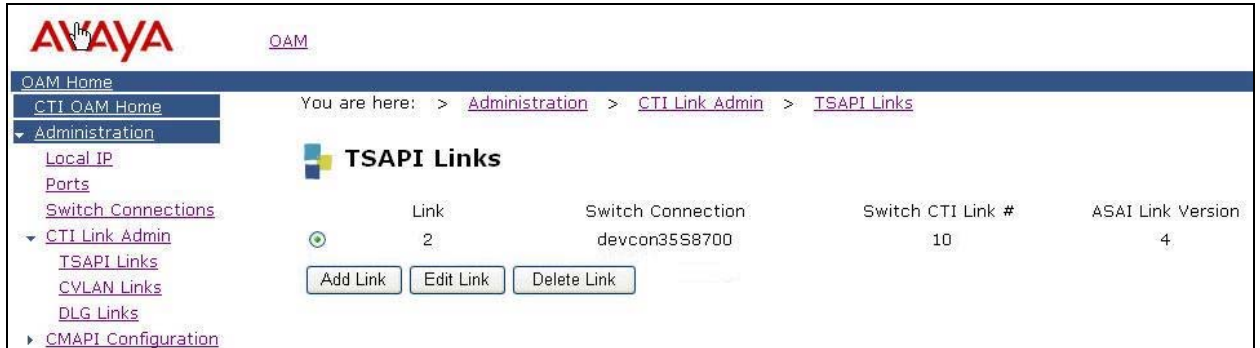

**Figure 28: TSAPI Links** 

In the Add/Edit TSAPI Links screen, select the following values as shown in **Figure 29**:

- **Switch Connection:** Administered switch connection configured in **Figure 24**.
- **Switch CTI Link Number:** Corresponding CTI link number configured in **Figure 9**.

Note that the actual values for both fields may vary. Click on **Apply Changes**.

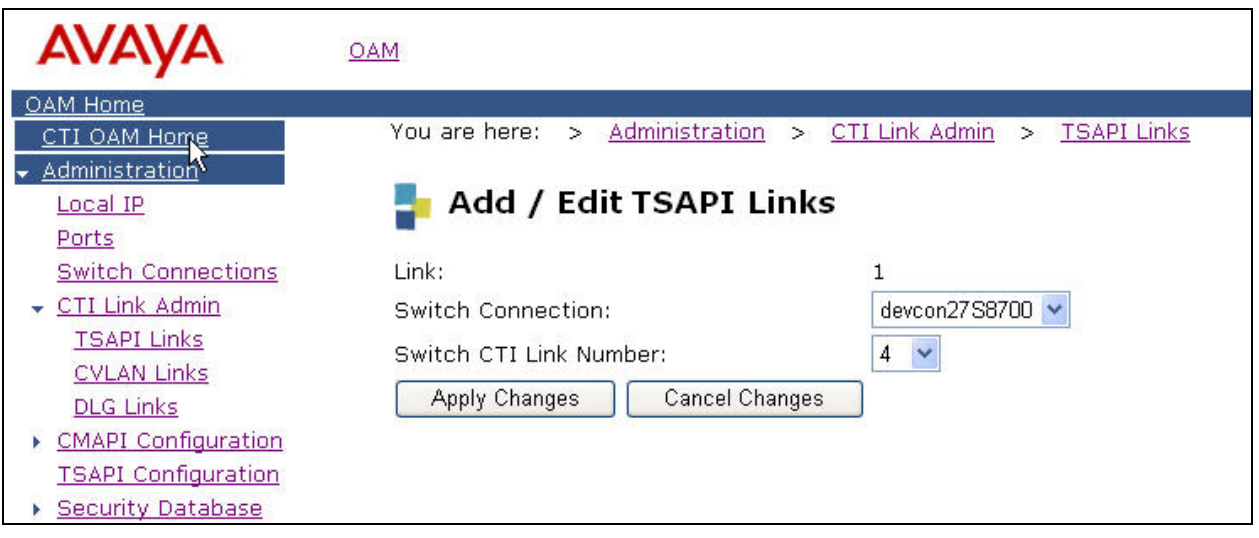

**Figure 29: Add/Edit TSAPI Links** 

Next, enable the security database on AES, as this functionality is utilized by Zeacom Contact Center. Select **Administration > TSAPI Configuration** to bring up the TS Configuration screen shown in **Figure 30** below. Click on **Enable SDB**, followed by **Apply Changes**.

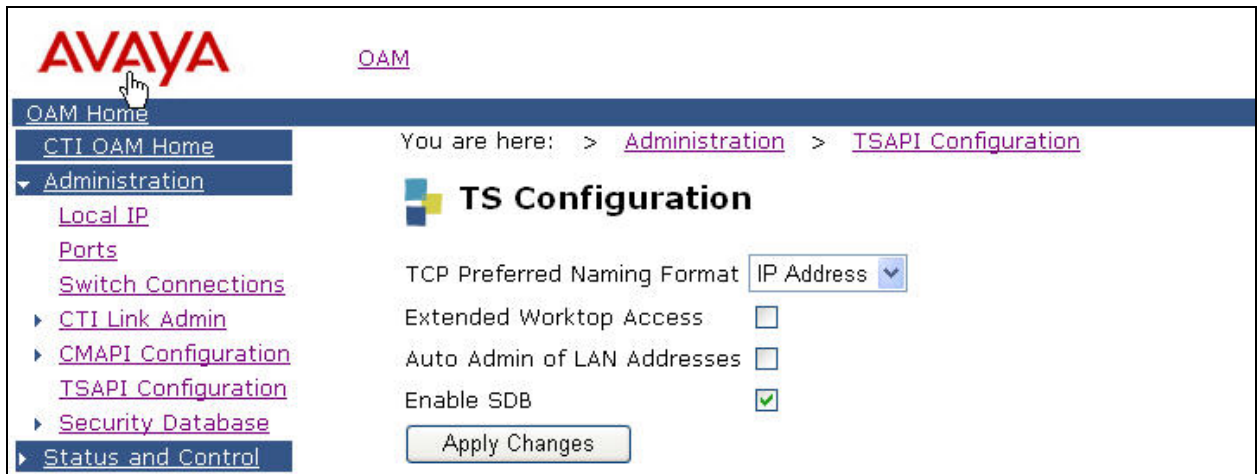

**Figure 30: TS Configuration** 

Navigate to the Tlinks screen by selecting **Administration > Security Database > Tlinks**. Note the value of the **Tlink Name**, as this will be needed for configuring the Zeacom Contact Center.

In this case, the **Tlink Name** is "AVAYA#DEVCON27S8700#CSTA#AES-DEVCON2 ", which is automatically created by the AES server and shown in **Figure 31**.

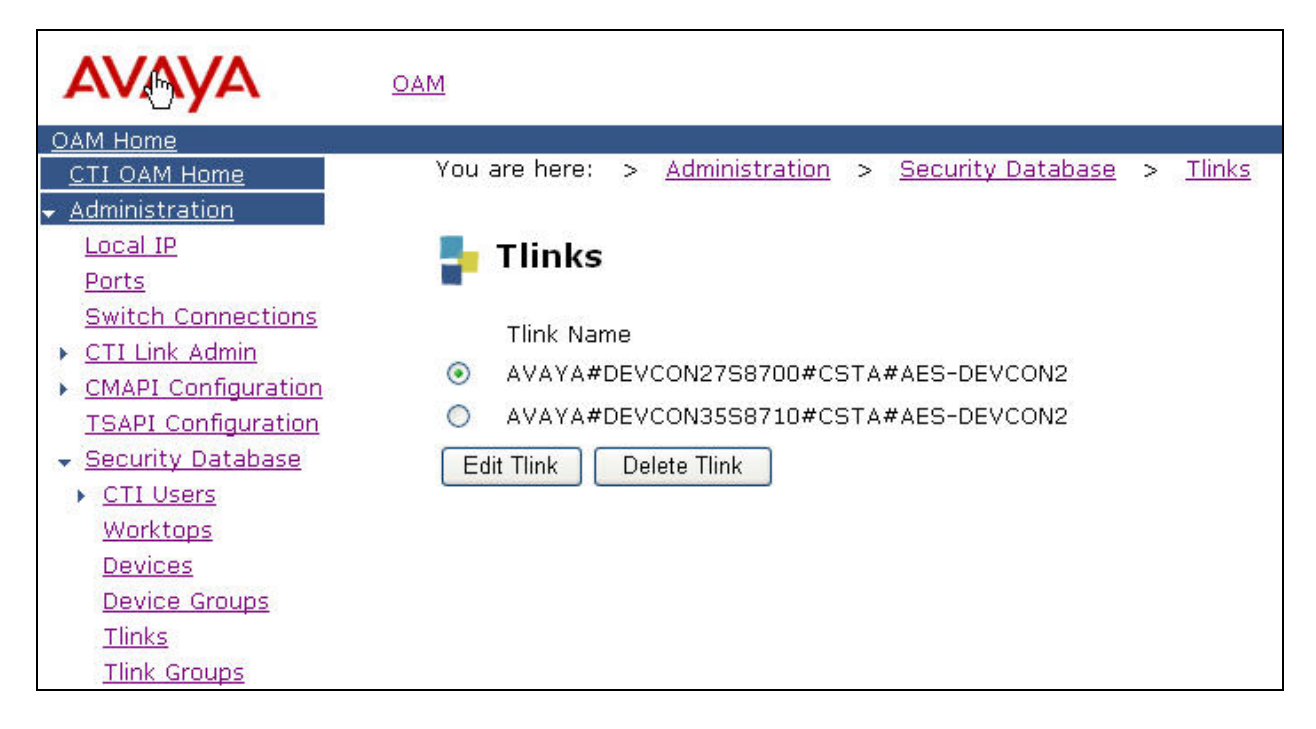

**Figure 31: Tlinks** 

# **4.5. Administer Security Database**

All devices that are monitored and controlled by Zeacom Contact Center need to be configured in the AES security database. Select **Administration > Security Database -> Devices**, and add each device by entering the device extension and click on **Add Device**. A listing of the configured devices is shown in **Figure 32**.

The associated field values with each device are entered in the **Add/Edit Device** screen shown in **Figure 33**. Note that the total number of devices may vary, as it depends on the number of extensions to be monitored and controlled. The following is a description of each **Device Type** utilized by Zeacom Contact Center:

- **PHONE:** Agent phone extensions and analog announcement extensions.
- **VDN:** VDN extensions that were configured in **Section 3.4**.
- **ACD:** ACD split extensions (for any end user application that require ACD splits).

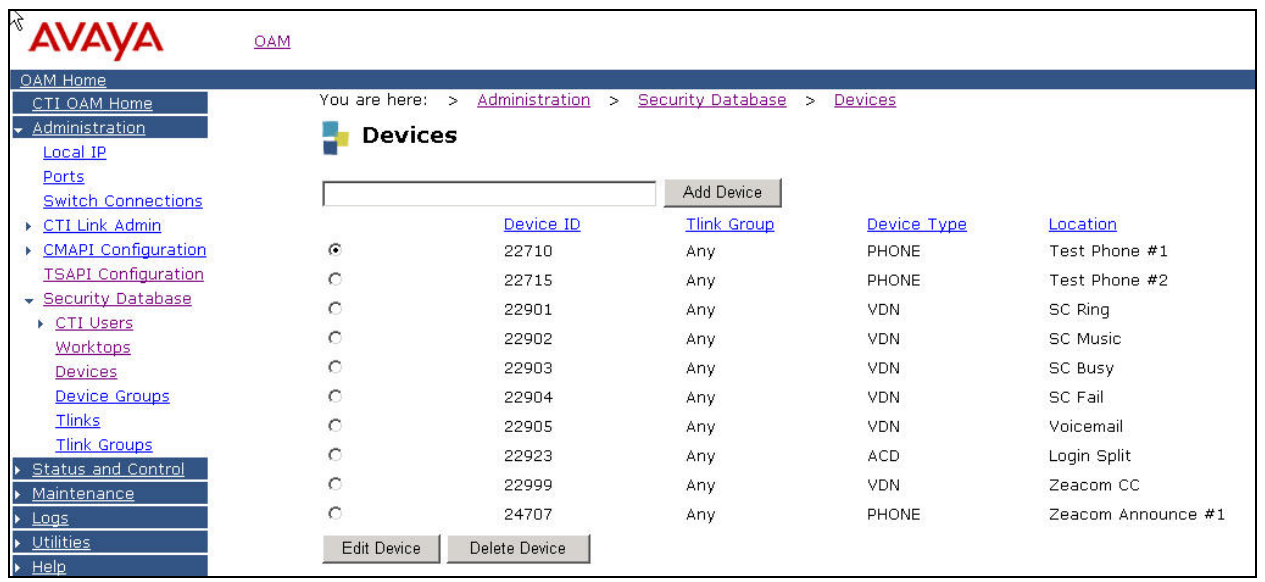

**Figure 32: Devices** 

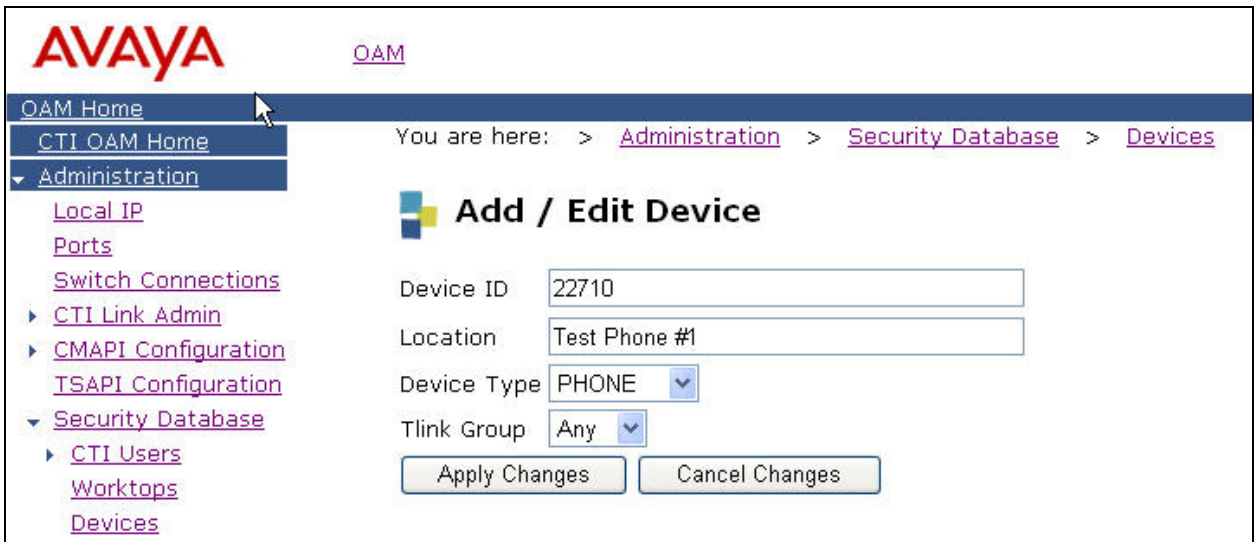

**Figure 33: Add/Edit Devices** 

## **4.6. Administer Zeacom User**

To administer a Zeacom user on AES, select **OAM Home > User Management > Add User**. Note that the user will be prompted with the User Management user name and password, as AES OAM maintains two separate administrative accounts to manage the User Management and CTI OAM Admin.

In the **Add User** screen shown in **Figure 34**, enter the following values:

- **User Id:** "zeacom"
- **Common Name:** A descriptive name.
- **Surname:** A descriptive surname.
- **Avaya Role:** Select "userservice.useradmin" from the dropdown menu.
- **CT User:** Select "Yes" from the dropdown menu.

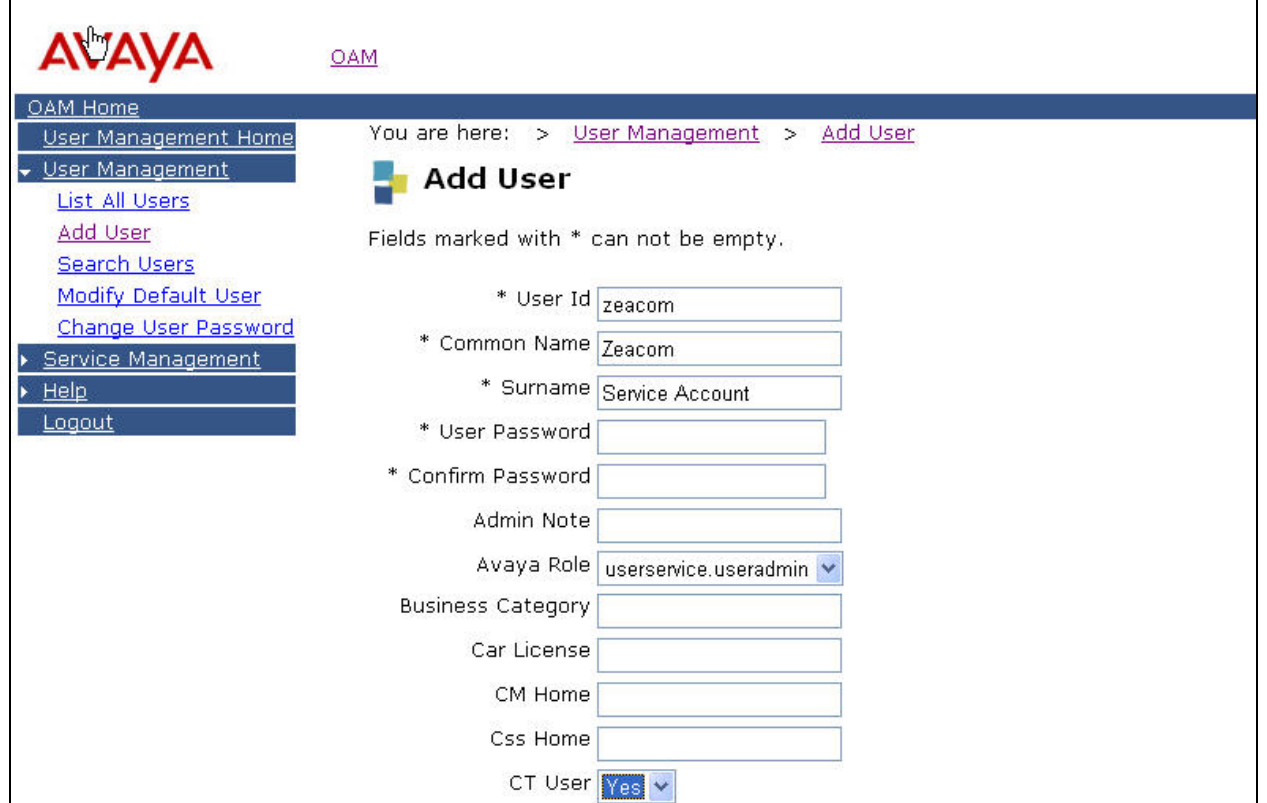

**Figure 34: Add User** 

# **5. Configure Zeacom Contact Center**

This section provides the procedures for configuring the Zeacom Contact Center server. Bring up the Administrator Application by double clicking on the **Administrator** icon shown in **Figure 35**.

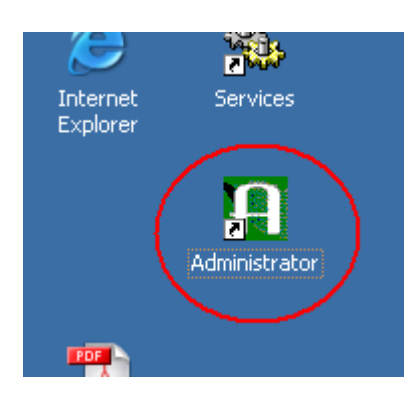

**Figure 35: Administrator Icon** 

The Welcome to Administrator screen is displayed. Log in using the "Administrator" account as shown in **Figure 36** below.

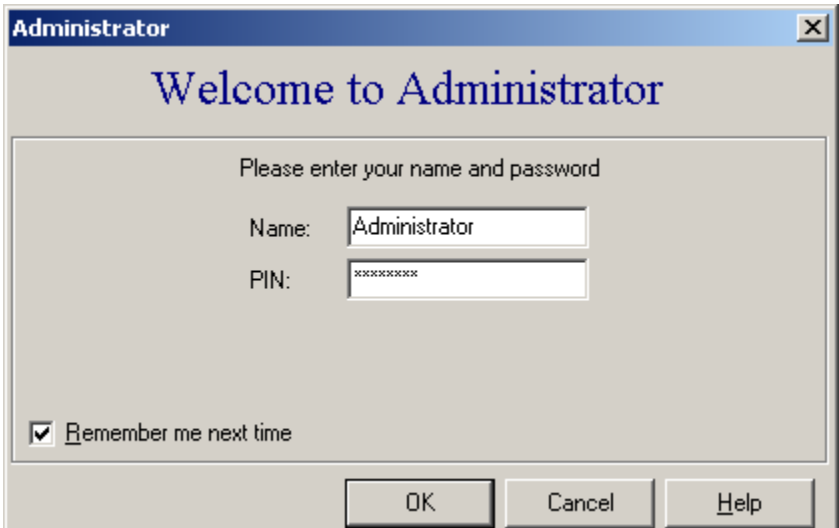

**Figure 36: Welcome to Administrator** 

Next, the Administrator Application displays the Administrator screen. Select **File > System Setup** as shown in **Figure 37**.

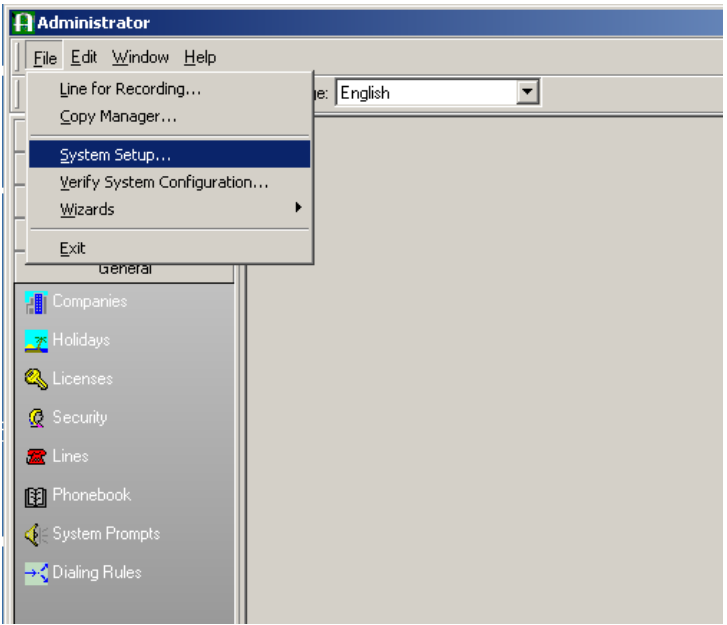

**Figure 37: Administrator** 

In the System Setup screen, select the **PBX** tab as shown in **Figure 38**. Select "Definity" from the list and click on **OK**.

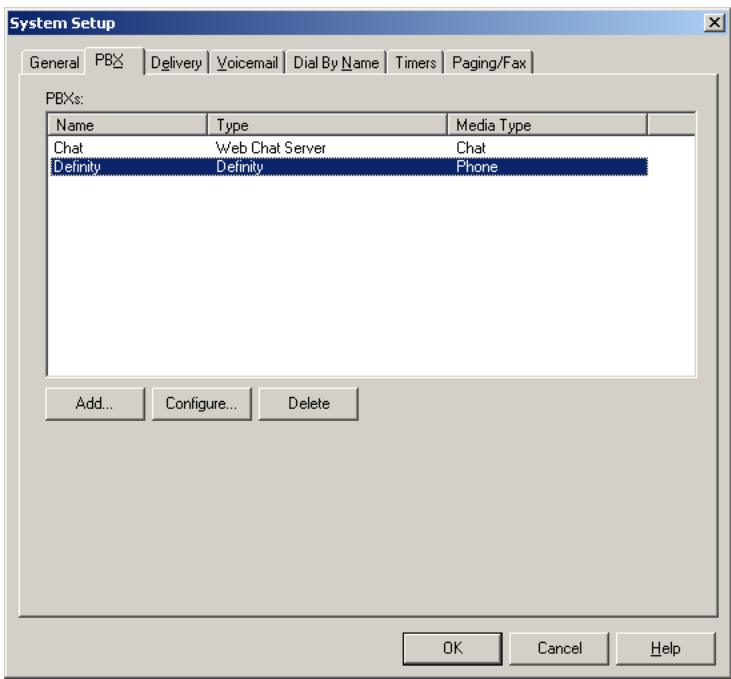

### **Figure 38: System Setup**

TLT; Reviewed: SPOC 12/12/2005 Solution & Interoperability Test Lab Application Notes ©2005 Avaya Inc. All Rights Reserved.

Enter the following values in the **Definity PBX Setup** screen shown in **Figure 39** below:

- **PBX Driver Name:** Complete Tlink name obtained from **Figure 31**.
- **Ringing:** Extension of Ring VDN configured in **Figure 15**.
- **Music:** Extension of Music VDN configured in **Figure 17**.
- **Busy:** Extension of Busy VDN configured in **Figure 19**.
- **Failover:** Extension of Failure Coverage VDN configured in **Figure 11**.

Default values may be used in the remaining fields. Click on the **OK** button to start up the Zeacom Contact Center application.

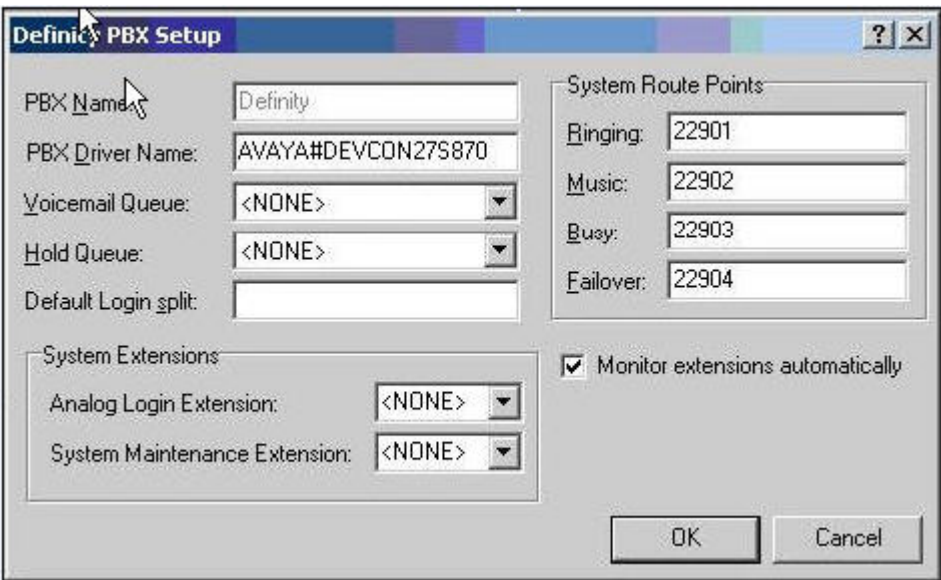

**Figure 39: Definity PBX Setup Before Application Start Up**

Note that the Zeacom Contact Center will automatically pick up the Voicemail VDN configured in **Figure 21**. This is accomplished by synching up device information with AES and querying device status with Avaya Communication Manager upon start up of the application. When a device type of VDN with the name "Voicemail" is detected, the application automatically uses it to set the **Voicemail Queue** in the Definity PBX Setup screen. **Figure 40** below is a recapture of the Definity PBX Setup screen after start up of the Zeacom Contact Center application.

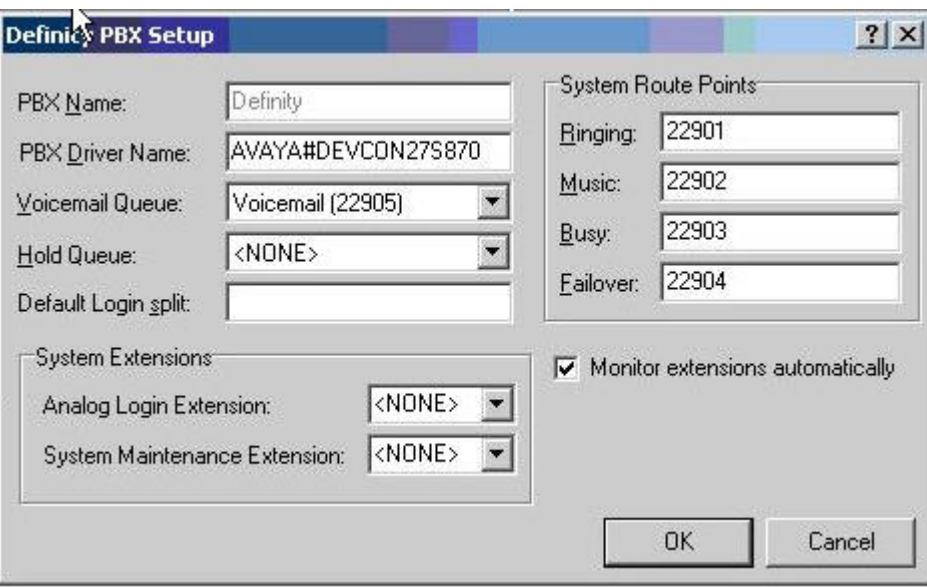

**Figure 40: Definity PBX Setup After Application Start Up** 

# **6. Interoperability Compliance Testing**

The Interoperability compliance test included both feature functionality and serviceability testing.

The feature functionality testing focused on verifying Zeacom Contact Center handling of TSAPI messages in the areas of routing, call control, event notification, value query, request feature, and set value. Testing also included rainy day scenarios to verify successful handling of negative acknowledgements.

The serviceability testing focused on verifying Zeacom Contact Center ability to recover from adverse conditions, such as busying out the CTI link and disconnecting the Ethernet cable for the CTI link.

# **6.1. General Test Approach**

The feature functionality test cases were performed both automatically and manually. Upon start of the Zeacom Contact Center application, the application automatically queries Avaya Communication Manager for device status and requests monitoring.

For the manual part of the testing, incoming PSTN calls were made to the general routing VDN. The Zeacom Contact Center specifies where to route each call and hence what call treatments to provide, based on agent status information that the application tracks based on CTI device query results and event reports received from Avaya Communication Manager. Manual call controls from both the agent telephones and the agent desktop computers were exercised to verify remaining feature functionalities such as answering and transferring of calls.

The serviceability test cases were performed manually by busying out and releasing the CTI link, and by disconnecting and reconnecting the LAN cables.

The verification of all tests included human checking of proper states at the telephone sets, and of capturing and analyzing the TSAPI message traces from the Zeacom Contact Center server.

# **6.2. Test Results**

All test cases passed with an observation noted in **Section 8** on security database updates.

# **7. Verification Steps**

This section provides the tests that can be performed to verify proper configuration of Avaya Communication Manager, Avaya Application Enablement Services, and Zeacom Contact Center.

# **7.1. Verify Avaya Communication Manager**

Verify the status of the administered CTI link by using the "status aesvcs cti-link" command as shown in **Figure 41**.

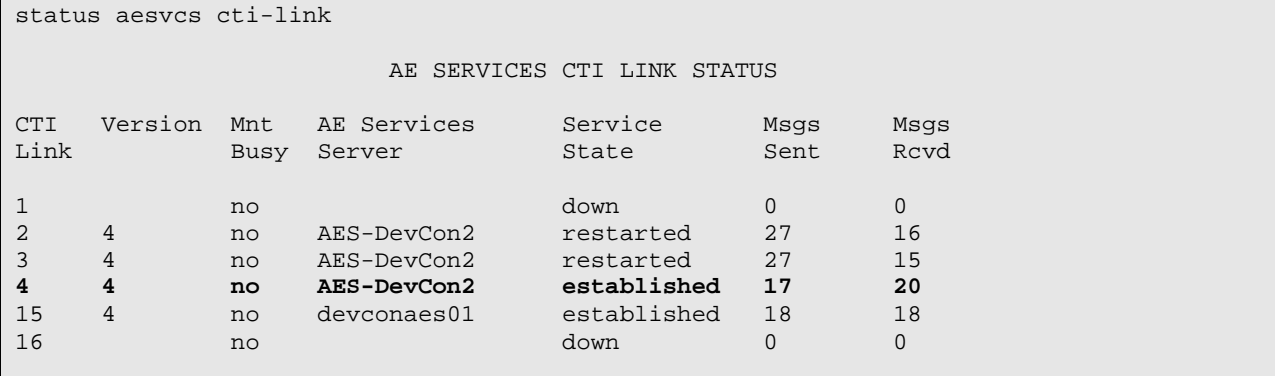

**Figure 41: Status Aesvcs CTI-link** 

# **7.2. Verify Avaya Enablement Services**

From the AES OAM Admin menu, verify the status of the switch connection by selecting **Status and Control > Switch Conn Summary**, as shown in **Figure 42**.

| <b>AVAYA</b>                                                                    | OAM                            |                                                                |                                |                     |                                             |                      |                                        |                     |            |  |
|---------------------------------------------------------------------------------|--------------------------------|----------------------------------------------------------------|--------------------------------|---------------------|---------------------------------------------|----------------------|----------------------------------------|---------------------|------------|--|
| OAM Home<br>CTI OAM Home<br>Administration<br>Status and Control                | You are here:<br>$\rightarrow$ | <b>Status and Control</b><br><b>Switch Connections Summary</b> | $\Rightarrow$                  | Switch Conn Summary |                                             |                      |                                        |                     |            |  |
| Switch Conn Summary<br><b>Services Summary</b><br>Maintenance<br>D<br>Logs<br>ь | Switch Conn                    | Conn State                                                     | Since                          | Online/<br>Offline  | Active<br>CLANs/<br>Admin'd<br><b>CLANs</b> | # of MCI<br>Conns    | Msas To<br>Switch                      | Msgs From<br>Switch | Msq Period |  |
| Utilities<br>Þ                                                                  | G<br>devcon27S8700             | Talking                                                        | 2005-11-02<br>10:00:42.0       | Online              | 1/1                                         | $\ddot{\phantom{1}}$ | 65                                     | 70                  | 30         |  |
| Help<br>b.<br>Logout                                                            | c<br>devcon35S8710             | <b>TCP Down</b>                                                | $2005 - 11 - 02$<br>10:00:41.0 | Online              | 0/1                                         | $\overline{4}$       | 0                                      | o                   | 30         |  |
|                                                                                 | Offline<br>Online              | Message Period                                                 | Switch Connection Details      |                     |                                             |                      | Per Service Switch Connections Details |                     |            |  |

**Figure 42: Switch Connections Summary** 

Verify the status of the TSAPI link by selecting **Status and Control > Services Summary**. Click on **TSAPI Service**, followed by **Details**. The TSAPI Link Details screen is displayed as shown in **Figure 43**.

| Ŀ<br><b>AVAYA</b>                                                | <b>OAM</b>                         |                                            |                                     |                  |                          |                  |                |                           |                                     |
|------------------------------------------------------------------|------------------------------------|--------------------------------------------|-------------------------------------|------------------|--------------------------|------------------|----------------|---------------------------|-------------------------------------|
| OAM Home<br>CTI OAM Home<br>Administration<br>Status and Control | You are here:                      | $\rightarrow$<br><b>TSAPI Link Details</b> | <b>Status and Control</b><br>$\geq$ | Services Summary |                          |                  |                |                           |                                     |
| Switch Conn Summary<br><b>Services Summary</b><br>Maintenance    | Link                               | Switch Conn<br>Name                        | Switch CTI Link<br>Number           | Conn Status      | Since                    | Service<br>State | Switch Version | Number of<br>Associations | 22-22090<br>ASAI<br>Message<br>Rate |
| Logs<br>b.<br>$\triangleright$ Utilities                         | €                                  | devcon27S8700                              | $\overline{4}$                      | Talking          | 2005-11-02<br>10:00:42.0 | Online           | $13\,$         | $\,0\,$                   | 72                                  |
| $\triangleright$ Help<br>Logout                                  | $\circ$<br>$\mathcal{D}$<br>Online | devcon35S8710<br>Offline                   | 10                                  | CM Down          | 2005-11-02<br>10:00:41.0 | Online           | 13             | $\overline{0}$            | 72                                  |

**Figure 43: TSAPI Link Details** 

# **7.3. Verify Zeacom Contact Center**

To verify the status of the administered CTI link, bring up the Application Manager by double clicking on the **Application Manager** icon shown in **Figure 44**.

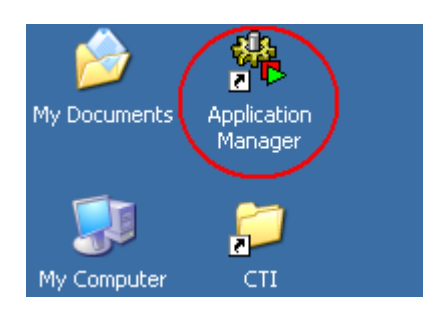

**Figure 44: Application Manager Icon** 

The Welcome to Application Manager screen is displayed next. Log in using the "Administrator" account as shown in **Figure 45**.

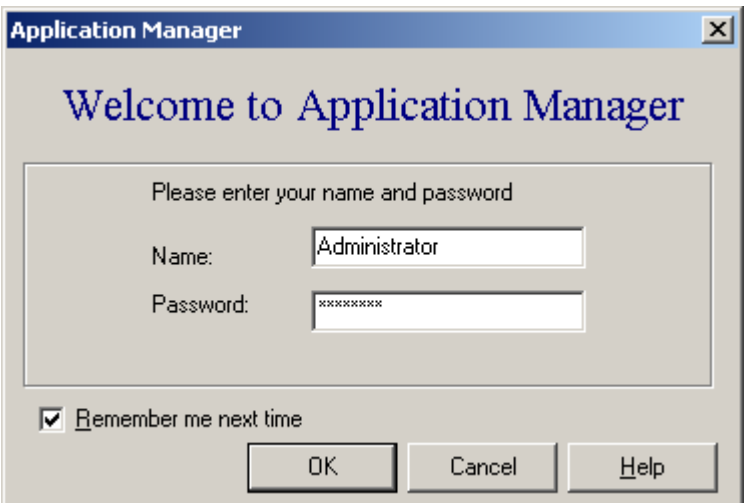

**Figure 45: Welcome to Application Manager** 

In the Application Manager screen, check the status of the CTI link by viewing the symbol to the left of the "Definity PBX" Application. When the application in up, the symbol displayed would be a green triangle as shown in **Figure 46**.

| <b>Application Manager [Local]</b><br>Action View Help<br>File |                          |                  |                                                       |              | $-10x$     |
|----------------------------------------------------------------|--------------------------|------------------|-------------------------------------------------------|--------------|------------|
| 松陽 保税                                                          |                          |                  |                                                       |              |            |
| <b>ZEACOMCTI</b><br>日本                                         | <b>ZEACOMCTI</b>         |                  |                                                       |              |            |
| 由 & Configuration<br>E- Client Applications                    | Application              | Machine          | Path                                                  | File Version | Product Ve |
| 白  Server Applications                                         | Voice Port 1             | <b>ZEACOMCTI</b> | D:\Program Files\Telephony\CTI\bin\AnnouncePort.exe   | 4.0.111.85   | 4.0.100.11 |
| All Applications                                               | Definity PBX             | <b>ZEACOMCTI</b> | D:\Program Files\Telephony\CTI\Bin\DefinityPBX.exe    | 4.0.111.13   | 4.0.100.11 |
| ZeacomServer[ZEACI                                             | Performance Monitor<br>Ð | <b>ZEACOMCTI</b> | D:\Program Files\Telephony\CTI\bin\PerformanceMonitor | 4.0.111.2    | 4.0.100.11 |
| <b>M</b> Watchdog                                              | Licence Manager<br>ь     | <b>ZEACOMCTI</b> | D:\Program Files\Telephonv\CTI\bin\LicenceManager.exe | 4.0.111.12   | 4.0.100.11 |
| 中华 Call View                                                   | <b>Report Server</b>     | <b>ZEACOMCTI</b> | D:\Program Files\Telephony\CTI\bin\reportsrv.exe      | 4.0.111.3    | 4.0.100.11 |
| <b>B</b><br>Task                                               | Chat PBX                 | <b>ZEACOMCTI</b> | D:\Program Files\Telephony\CTI\bin\ChatPBX.exe        | 4.0.111.4    | 4.0.100.11 |
|                                                                | Audit Server             | <b>ZEACOMCTI</b> | D:\Program Files\Telephony\CTI\bin\Auditserver.exe    | 4.0.111.15   | 4.0.100.11 |
|                                                                | Database Server          | <b>ZEACOMCTI</b> | D:\Program Files\Telephonv\CTI\bin\QAServer.exe       | 4.0.111.23   | 4.0.100.11 |
|                                                                | Notification Server      | <b>ZEACOMCTI</b> | D:\Program Files\Telephony\CTI\bin\NotifServer.exe    | 4.0.111.19   | 4.0.100.11 |
|                                                                | Q-Cleanup                | <b>ZEACOMCTI</b> | D:\Program Files\Telephony\CTI\bin\QCleanup.exe       | 4.0.111.5    | 4.0.100.11 |
|                                                                | Q Control                | <b>ZEACOMCTI</b> | D:\Program Files\Telephony\CTI\bin\QControl.exe       | 4.0.111.42   | 4.0.100.11 |
|                                                                | ь<br>DB Controller       | <b>ZEACOMCTI</b> | D:\Program Files\Telephony\CTI\bin\DBController.exe   | 4.0.111.2    | 4.0.100.11 |
|                                                                | Voice Port 2             | <b>ZEACOMCTI</b> |                                                       |              |            |
|                                                                |                          |                  |                                                       |              |            |
|                                                                |                          |                  |                                                       |              |            |
|                                                                |                          |                  |                                                       |              |            |
|                                                                |                          |                  |                                                       |              |            |
|                                                                |                          |                  |                                                       |              |            |
|                                                                |                          |                  |                                                       |              |            |
|                                                                |                          |                  |                                                       |              |            |
|                                                                |                          |                  |                                                       |              |            |
|                                                                |                          |                  |                                                       |              |            |
|                                                                |                          |                  |                                                       |              |            |
|                                                                |                          |                  |                                                       |              |            |
|                                                                |                          |                  |                                                       |              |            |
|                                                                |                          |                  |                                                       |              |            |
| $\left  \right $<br>$\blacktriangleright$                      | $\vert \cdot \vert$      |                  |                                                       |              |            |
|                                                                |                          |                  |                                                       |              |            |
|                                                                | Ready                    |                  |                                                       |              |            |

**Figure 46: Status Definity PBX Application** 

# **8. Support**

Technical support on Zeacom Contact Center can be obtained through the following:

- Call the Zeacom support center at  $(800)$  513-2810.
- Email the Zeacom support center via [usasupport@zeacom.com.](mailto:usasupport@zeacom.com)
- Contact via the Zeacom web site at [www.zeacom.com.](http://www.zeacom.com/) Click on **Contact Us** and select Email Your Request, Chat Online, or Request a Callback.

# **9. Conclusion**

These Application Notes describe the configuration steps required for Zeacom Contact Center 4.0 to successfully interoperate with Avaya Communication Manager 3.0 using Avaya Application Enablement Services. All feature functionality and serviceability test cases were completed successfully.

The one observation from the interoperability testing is that with Avaya Computer Telephony 1.3, the Zeacom Contact Center application could make automatic additions and modifications to devices in the security database. With the new OAM interface in Avaya Application Enablement Services 3.0, the administrator must make device additions and modifications manually.

# **10. Additional References**

This section references the product documentation relevant to these Application Notes.

- *Avaya Application Enablement Services 3.0 Administration and Maintenance Guide*, Document ID 02-300357, Issue 1, June 2005, available at [http://support.avaya.com](http://support.avaya.com/)
- *Definity Installation Manual*, Zeacom Library Version 4, available via Definity training course provided by Zeacom.

## **10.1. Glossary**

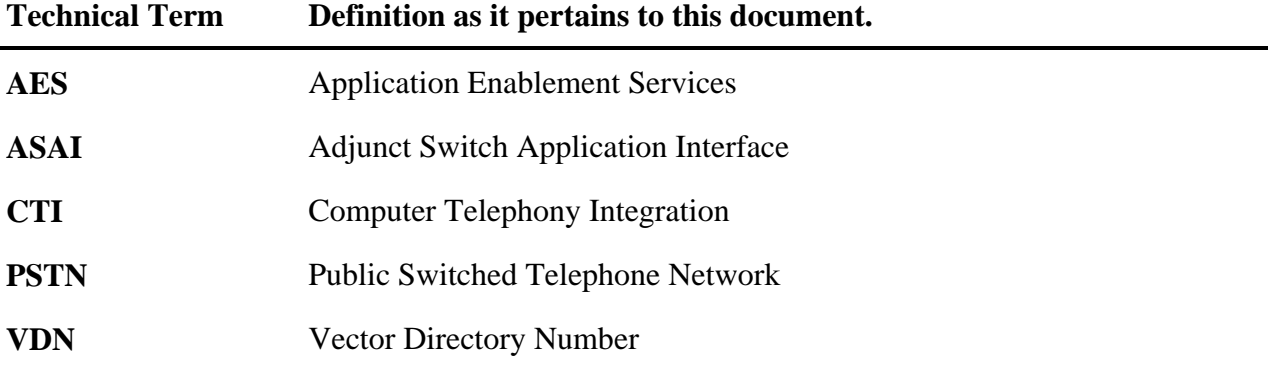

#### **©2005 Avaya Inc. All Rights Reserved.**

Avaya and the Avaya Logo are trademarks of Avaya Inc. All trademarks identified by <sup>®</sup> and <sup>™</sup> are registered trademarks or trademarks, respectively, of Avaya Inc. All other trademarks are the property of their respective owners. The information provided in these Application Notes is subject to change without notice. The configurations, technical data, and recommendations provided in these Application Notes are believed to be accurate and dependable, but are presented without express or implied warranty. Users are responsible for their application of any products specified in these Application Notes.

Please e-mail any questions or comments pertaining to these Application Notes along with the full title name and filename, located in the lower right corner, directly to the Avaya Developer*Connection* Program at [devconnect@avaya.com.](mailto:devconnect@avaya.com)